# | Chapter 5: Event Emails |----------------------

- Create and Customize a local email
- Copy a National Email Template to Customize
- o Customize your newly copied email message
- Insert Documents and Photos
	- o Create a link to a document
- o Insert an image
- Send your local email
	- o Send an Engagement Email to Current Event Participants
	- o Send a Recruitment Email to Prior Event Participants
- Review sent and scheduled messages

# Create and Customize a New Email

1. From the EMC, click Event Emails.

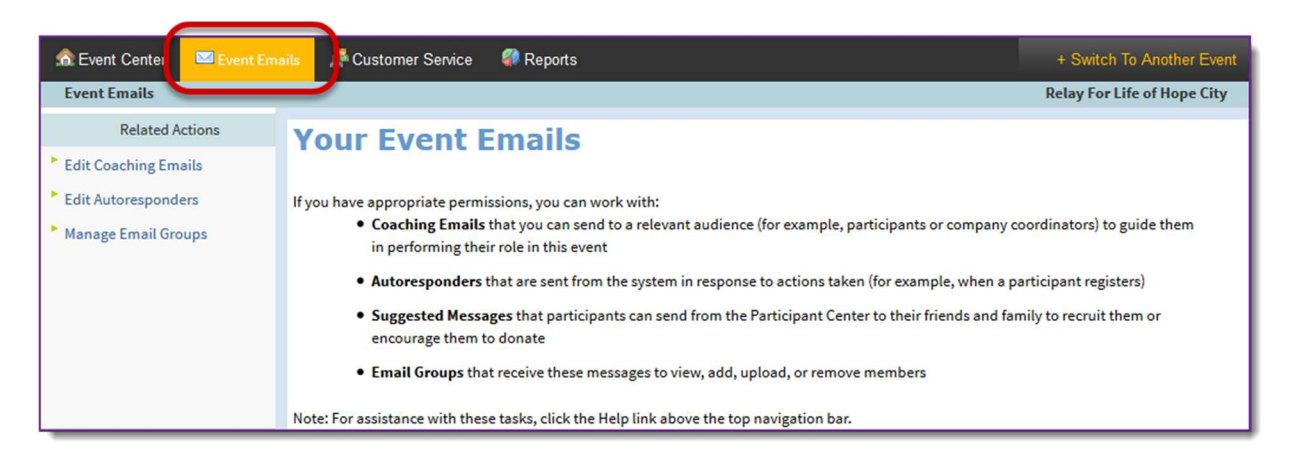

- 2. Under Related Actions, select Edit Coaching Emails.
- 3. Click Create a new message from the Related Actions (left hand side of the page).
- 4. A Process Navigator is displayed on the left to guide you through the 7 step process of customizing your local email message.

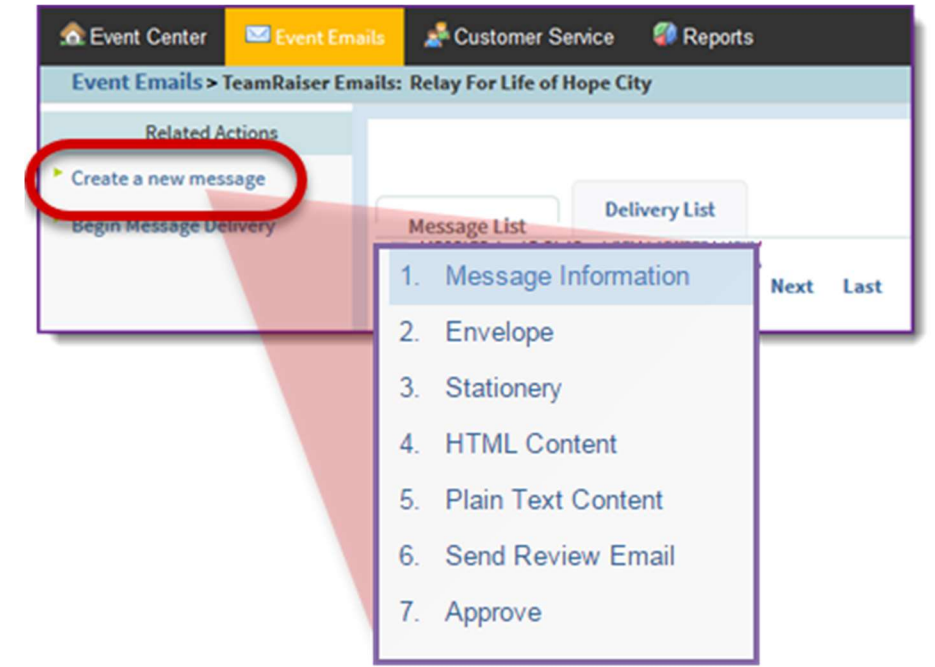

- a. Step 1 Message Information: Specify the following information for internal identification of your message. Your recipients will not see this information. (screen shot on following page)
	- i. Message Name: Enter a message name that will help uniquely identify the email when browsing the messages list of the Event EMC. This field is required.
	- ii. Description: Enter a brief statement about the email purpose. This field is not required.
	- iii. Select the message type: If you wish to group similar messages together for organizational or reporting purposes, select a type of message from the drop down menu. This field is not required.
	- iv. Duplicate Suppression: Always leave duplication suppression marked as Yes.
	- v. Click Next.

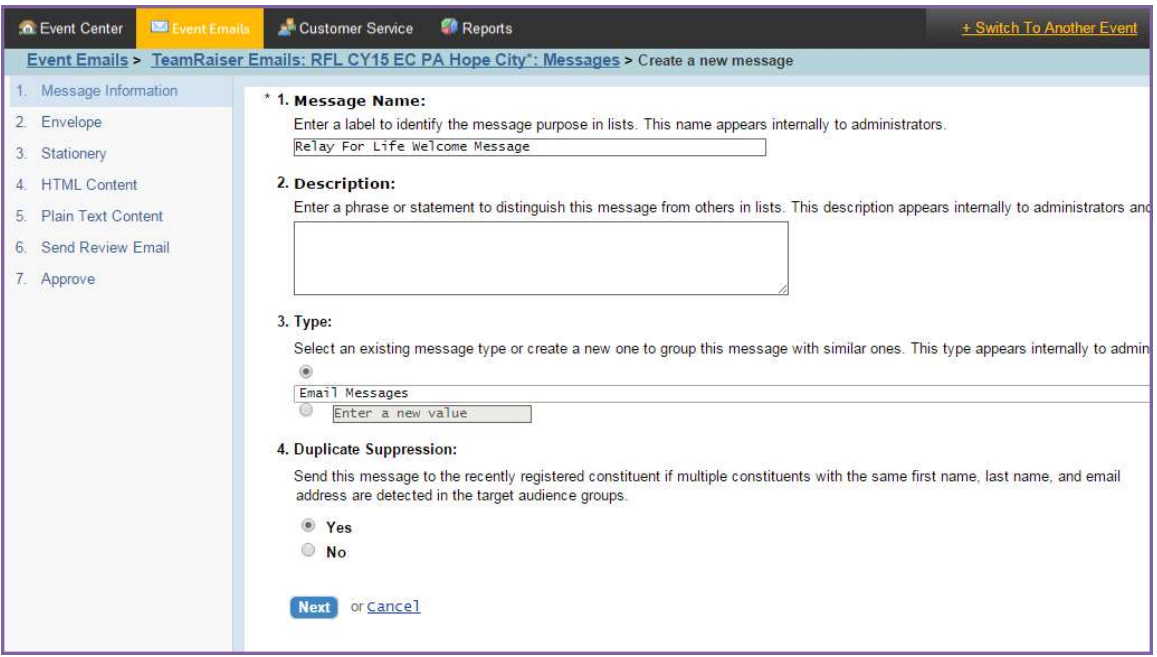

b. Step 2 – Envelope: Specify the following information.

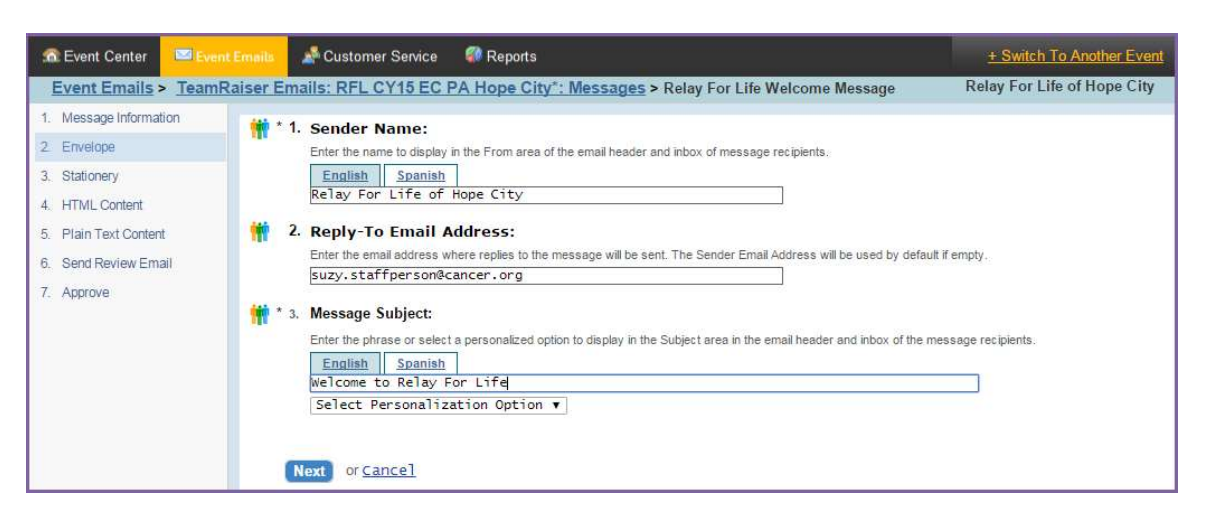

- i. Enter the sender's name: Enter who the email is "from."
- ii. **Enter the sender's email address**: Enter the return email address to which the recipient can send reply emails. This must be an actual email address so questions will be delivered to the proper support.
- iii. Enter the subject line of this message: Enter the phrase that you want recipients to see as the email subject. Keep subject lines short and sweet!
- iv. Click Next.
- c. Step 3 Stationery: The stationary has already been selected for you. click Next.
- d. Step 4 HTML Content: Use the WYSIWYG toolbar to create the content of your email.

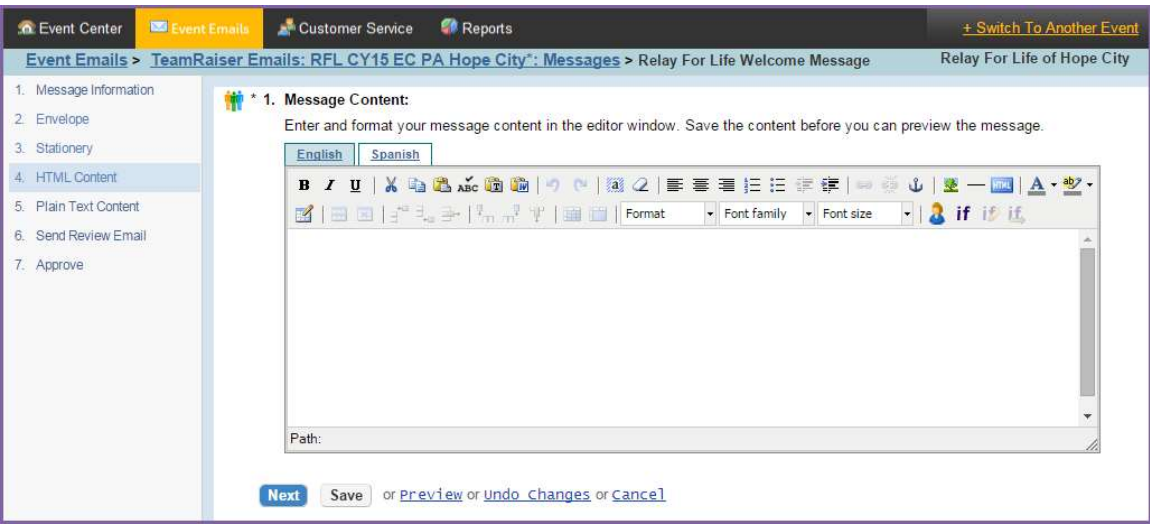

- i. Click the **Preview** button to review the message layout and to check for typos and test links.
- ii. Once you have previewed and saved your message, click Next.
- e. Step 5 Plain Text Content: Click the Convert to Plain Text button to update the message you wrote in HTML content into Plain Text formatting. All HTML code (like font changes and images) will be removed but linkspecific code will remain. You do not have to edit this coding

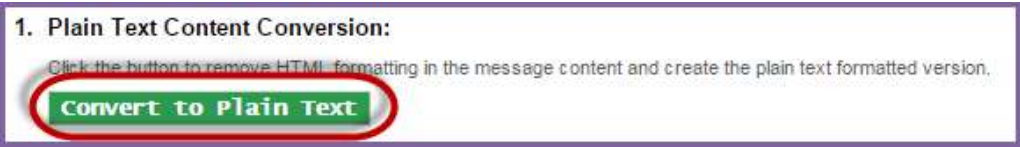

- i. Determine if any changes need to be made to the Plain Text formatting. Some things to look for are inconsistent spacing and placement of hyperlinks. When converting HTML content to plain text, hyperlinks will be moved to the end of a paragraph. Adjust your text as necessary. For example, you may choose to insert something like "Use the link below..." if you have embedded a link behind some text.
- ii. Click the **Preview** button to review the message layout and to check for typos and test links.
- iii. Once you have previewed and saved your message, click Next.
- f. Step 6 Send Review Email: Send a test message to yourself or another person to proof read.
- g. Step 7 Approve: Click Approve to identify this message as ready to send.

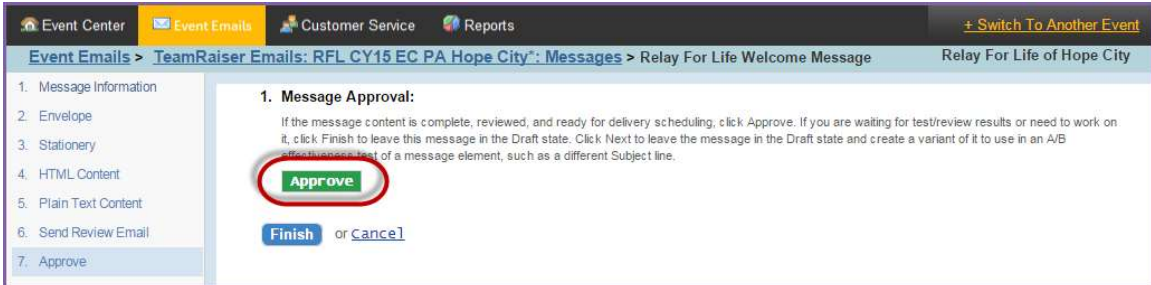

h. Click Finish.

i. After approving the email for delivery, you'll be returned to the Message List.

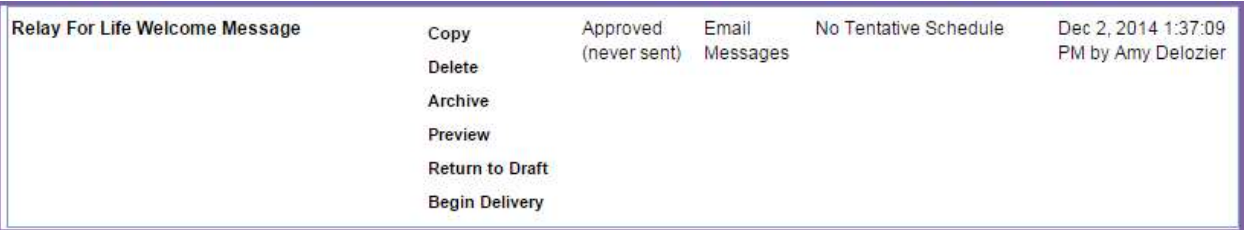

- i. Copy: Copy the format of your message to create a new email with the same look and feel.
- ii. Delete or Archive: Deleting and/or archiving an email will provide you an opportunity to manage the list of emails as they appear in the EMC.
- iii. Preview: Preview the message in HTML and Plain text by clicking the Preview link.
- iv. Return to Draft: Once an email has been approved, you can no longer edit it. Unless you move it back to a draft.
- v. Begin Delivery: Choose Begin Delivery to begin the process of sending your message to the proper recipients. More information about sending an email can be found later in this chapter.

## Copy a National Email Template to Customize

There are a variety of pre-written email templates available to you in your Coaching Email Center. You can send 'as is' or modify and add custom content. The email template must be copied and approved before you can send it.

1. From the EMC, click Event Emails.

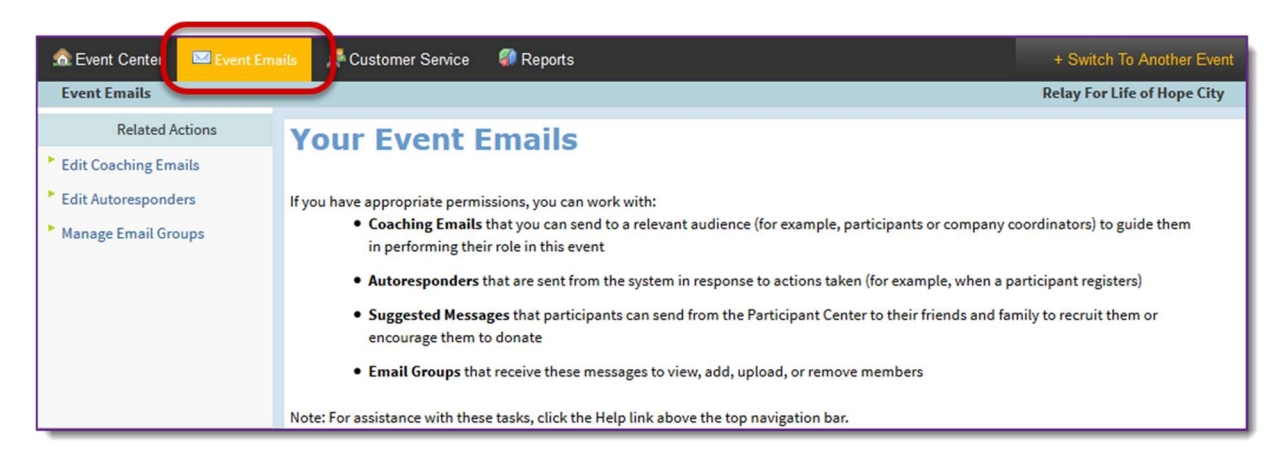

- 2. Under Related Actions, select Edit Coaching Emails.
- 3. A list of all available email messages will display.

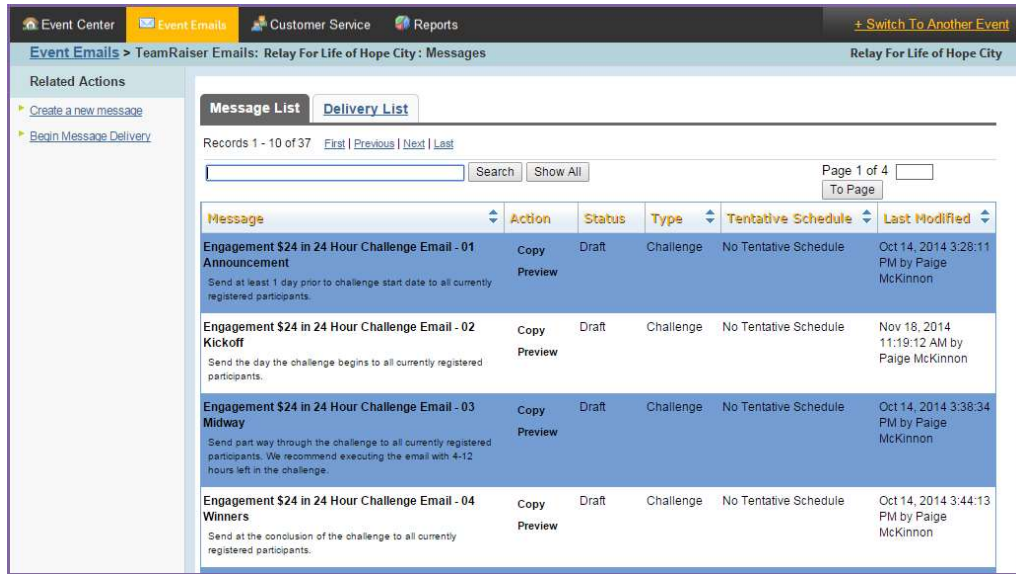

4. Find the email you wish to send in the list, and click Copy next to the message name.

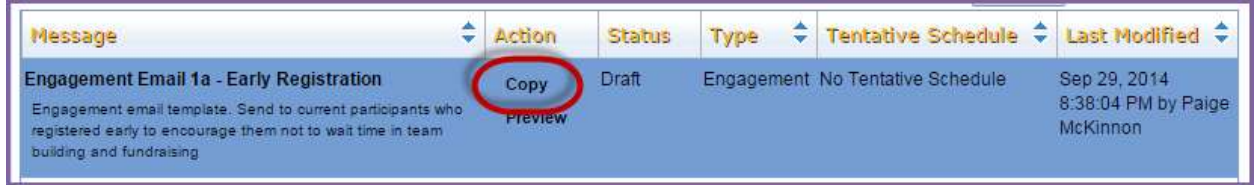

5. Confirm your copy, and complete the action by clicking the green Copy Message button.

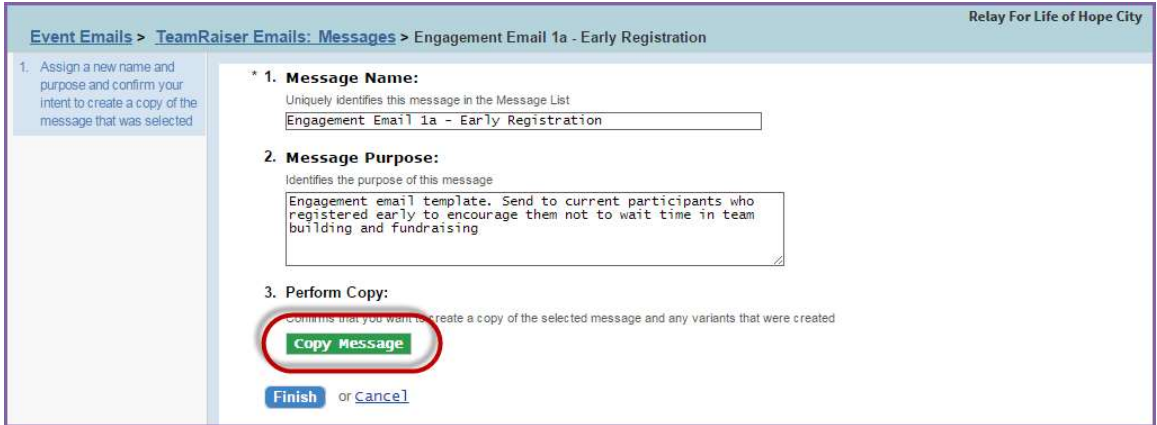

6. Once your message has been copied, a new version will be available for editing.

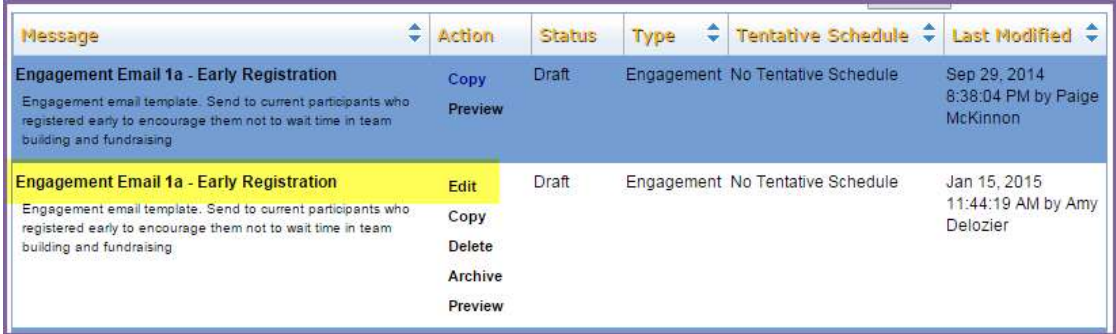

## Customize your newly copied message

- 1. Find your newly copied email message in the list and click Edit next to the message name.
- 2. A Process Navigator is displayed on the left to guide you through the 7 step process of customizing your local email message.
	- a. Step 1 Message Information: Do not change. The email templates were all created with a specific naming convention, to allow for reporting on the success of the campaign.
		- i. Click Next.
	- b. Step 2 Envelope: Specify the following information:
		- i. Enter the sender's name: Enter who the email is "from."
		- ii. **Enter the sender's email address**: Enter the return email address to which the recipient can send reply emails. This must be an actual email address so questions will be delivered to the proper support.
		- iii. **Enter the subject line of this message**: The email templates already contain Subject Lines that match the email content. You can leave 'as is' or updated with your own.
		- iv. Click Next.

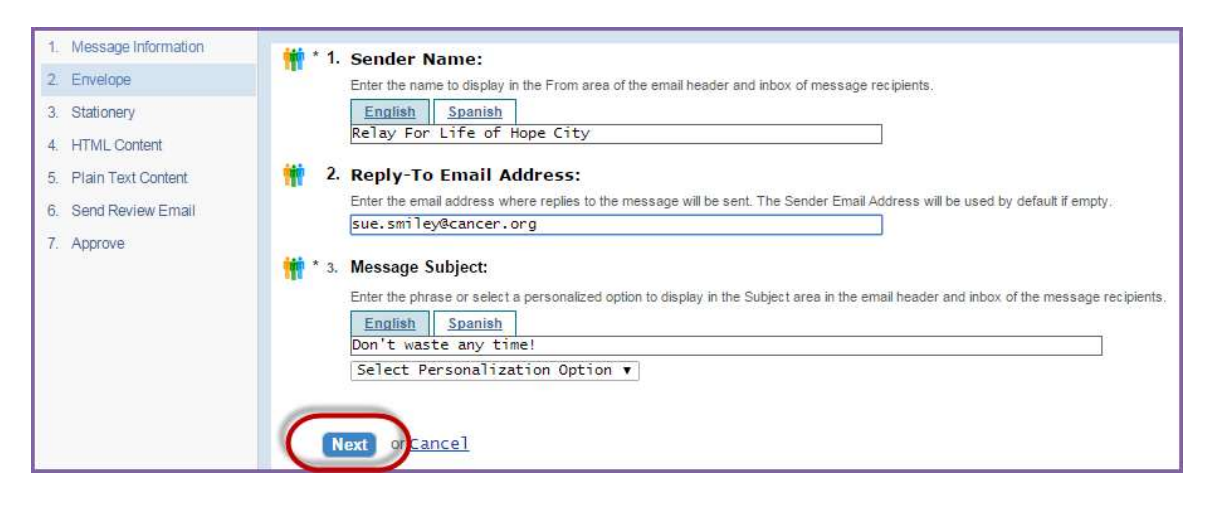

- c. Step 3 Stationery: Select a stationary which will give each email a look or theme. After selecting your stationary, click Next.
- d. Step 4 HTML Content: Use the WYSIWYG to add custom content to the email message.

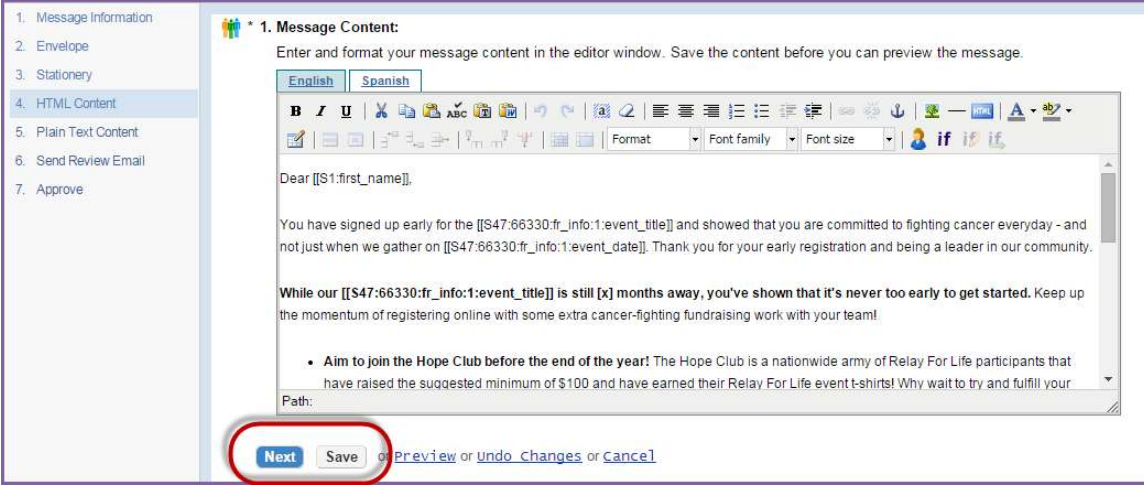

- i. Click Save often, so as not to lose your edits.
- ii. Click the **Preview** button to review the message layout and to check for typos and test links.
- iii. Once you have previewed and saved your message, click Next.
- e. Step 5 Plain Text Content: Click the Convert to Plain Text button to update the message you wrote in HTML content into Plain Text formatting. All HTML code (like font changes and images) will be removed but linkspecific code will remain. You do not have to edit this coding

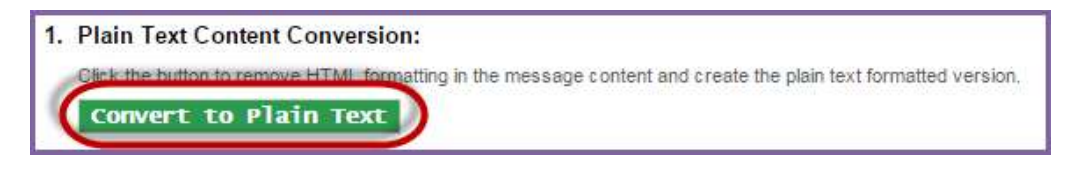

- i. Determine if any changes need to be made to the Plain Text formatting. Some things to look for are inconsistent spacing and placement of hyperlinks. When converting HTML content to plain text, hyperlinks will be moved to the end of a paragraph. Adjust your text as necessary. For example, you may choose to insert something like "Use the link below..." if you have embedded a link behind some text.
- ii. Click the **Preview** button to review the message layout and to check for typos and test links.
- iii. Once you have previewed and saved your message, click Next.
- f. Step 6 Send Review Email: Send a test message to yourself or another person to proof read.
- g. Step  $7 -$  Approve: Click Approve to identify this message as ready to send.

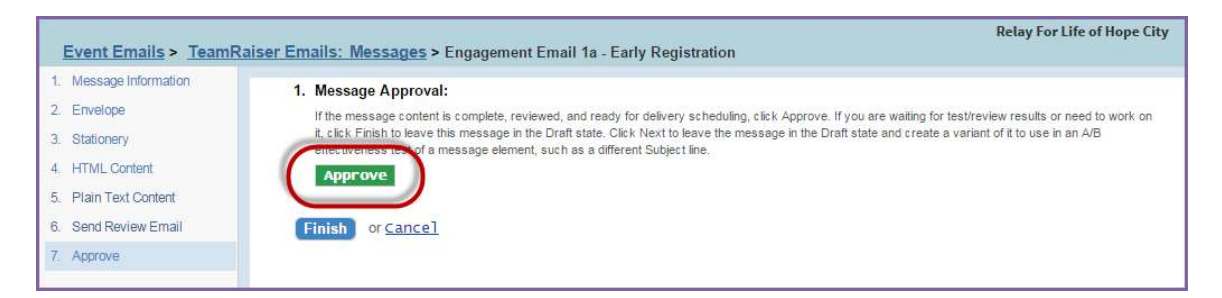

h. Click Finish.

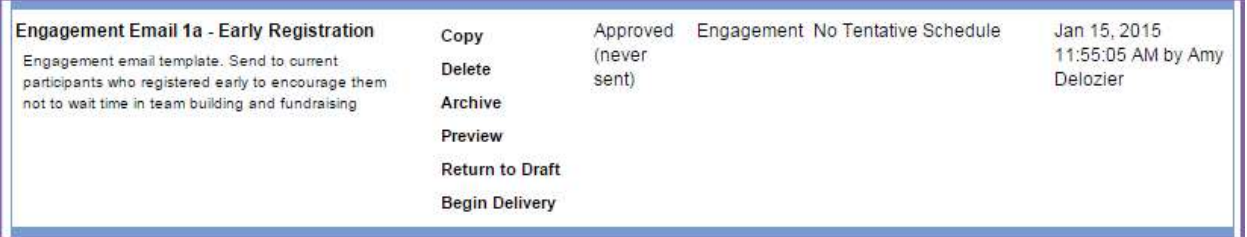

- i. After approving the email for delivery, you'll be returned to the Message List.
	- i. Copy: Copy the format of your message to create a new email with the same look and feel.
	- ii. Delete or Archive: Deleting and/or archiving an email will provide you an opportunity to manage the list of emails as they appear in the Event Manager Center.
	- iii. Preview: Preview the message in HTML and Plain text by clicking the Preview link.
	- iv. Return to Draft: Once an event has been approved, you can no longer edit it. However, by returning the email to a Draft state, you can edit the content of the email.
	- v. Begin Delivery: Choose Begin Delivery to begin the process of sending your message to the proper recipients. More information about sending an email can be found later in this chapter.

#### If you have any questions, please open an event support case  $\left(53\right)$

## Insert Documents and Photos

You can add local photos and documents to your event emails. Reference Appendix C: Manage Event Library for instructions for adding images and documents to your Event Library.

#### Insert a Document Link into an Email

Note: Document must be uploaded into the Event Library before you can create a link.

- 1. From the EMC, select the Event Emails.
- 2. Under Related Actions, choose Edit Coaching Emails.

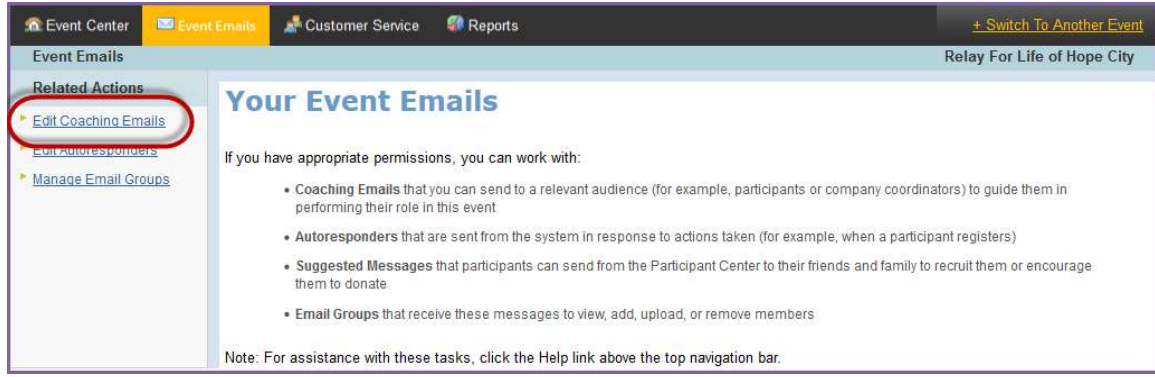

- 3. Follow the necessary steps to create and edit the email you wish to add the document to.
- 4. On step 4. HTML Content, create your desired link text by typing directly onto the email (i.e. View the flyer here).
- 5. Highlight the text you'd like to be a link, then click the Insert/Edit Link button from the WYSIWYG tool bar.

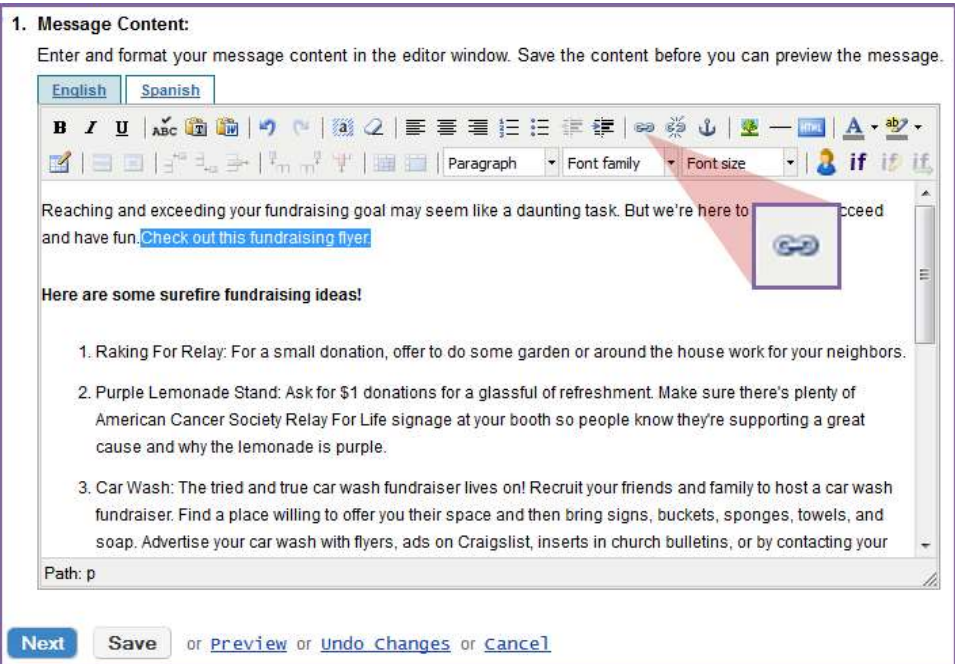

- 6. From the link drop down menu at the bottom of that list, you'll find all the documents you have uploaded in your document library.
- 7. Change the Target to Open link in a new window.
- 8. Click Insert.
- 9. Once you save that email, the highlighted words will become a link to the document.

### Insert an Image into an Email

Note: Images must be uploaded into the Event Library before you can insert them.

- 1. From the EMC, select the Event Emails.
- 2. Under Related Actions, choose Edit Coaching Emails to find the email you wish to edit.

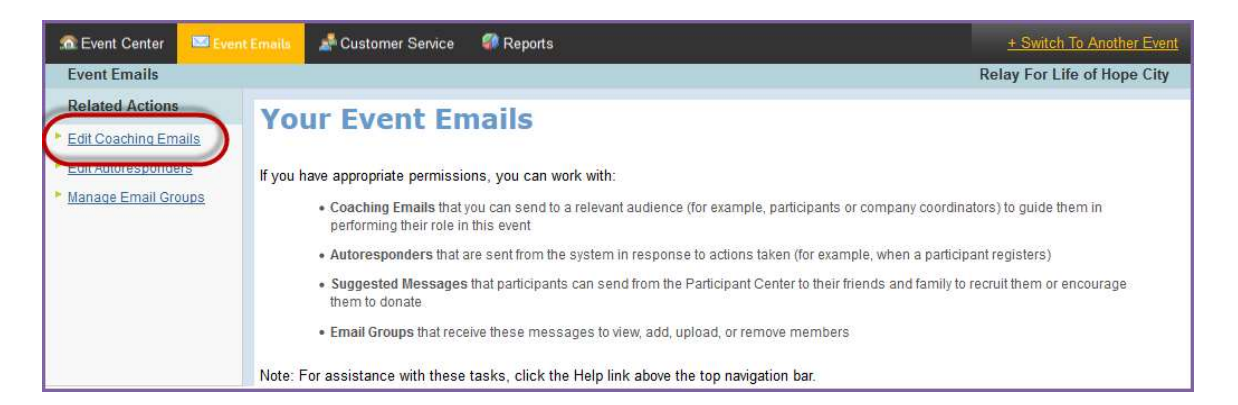

- 3. Follow the necessary steps to create and edit the email you wish to add the image to.
- 4. On step 4. HTML Content, place your curser at desired location in the email where you would like to add the picture. a. Choose the Insert/edit Image button from the WYSIWYG tool bar.

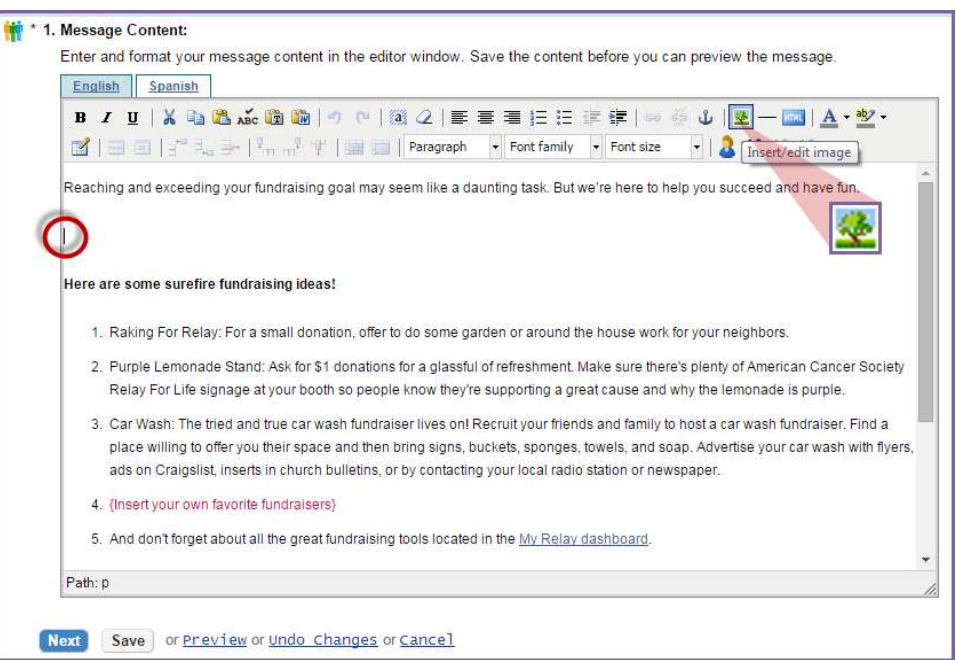

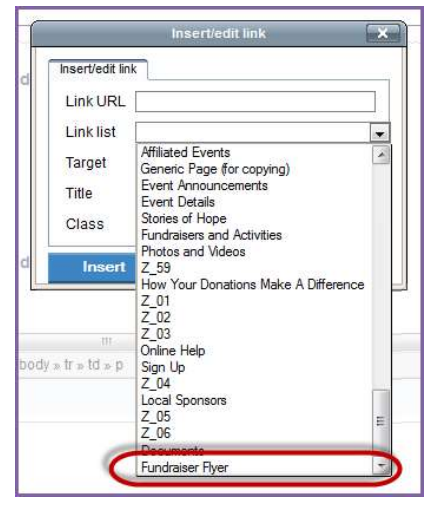

If you have any questions, please open an event support case  $\left(55\right)$ 

- b. From the Image List drop down menu, you'll find all the images you have uploaded in your image library.
- c. Select the image you wish to insert. Click Insert.
- d. The image will appear on the webpage. While still in the edit field, pull the corners of the image to resize the picture. Through the WYSIWYG features, position the image aligned center, right, or left as desired.
- e. Once you save that page, the image will appear on the website.

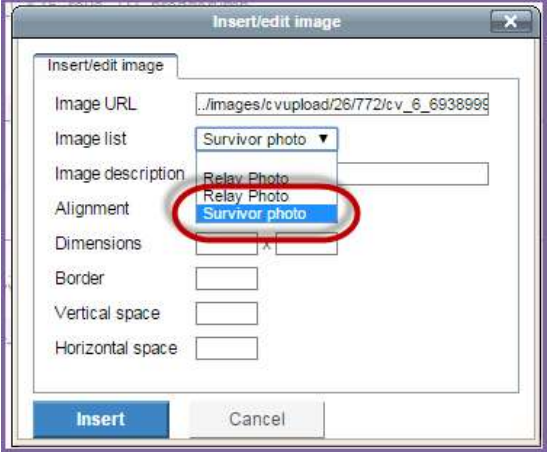

## Send your Local Message

After creating, customizing, and approving your local email, follow the necessary steps to see the message delivered to the appropriate individuals.

1. From the EMC select the Event Emails.

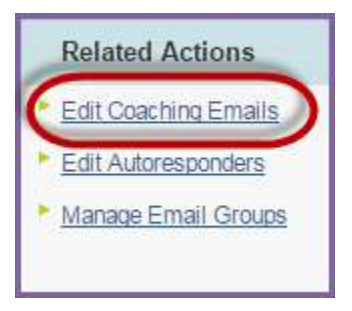

- 2. Under Related Actions, select Edit Coaching Emails.
- 3. Locate the customized and approved message you wish to send. Click Begin Delivery beside the email.

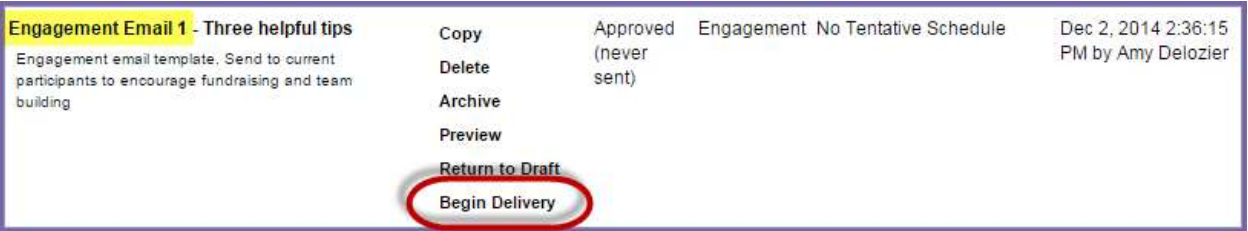

4. Select the **audience** to receive this email.

## Send an Engagement Email to Current Event Participants

An Engagement Email is used to 'engage' your currently registered participants.

1. Locate the customized and approved message you wish to send. Click Begin Delivery beside the email.

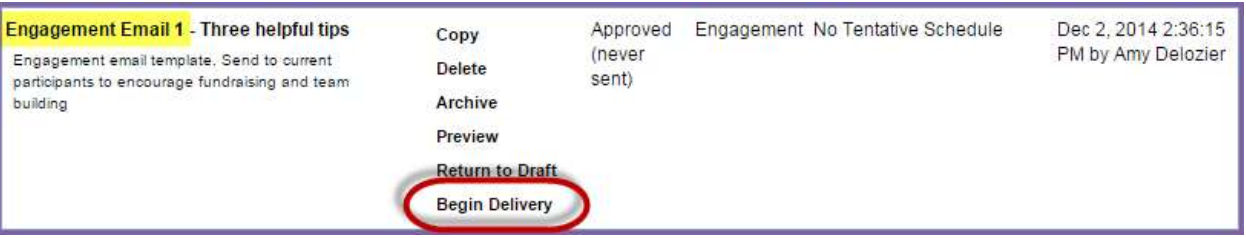

- 2. Select the audience to receive this email. When sending an Engagement Email Message, select Current Event Participants. (If you are sending a "Recruitment" email, *follow these step-by-step instructions.*)
	- Never select Current or Previous Event Donors for your email audience. Those contacts were 'recruited' by the family and friends they donated to, and we (ACS) cannot contact them. The participants should continue to maintain the relationship with donors.

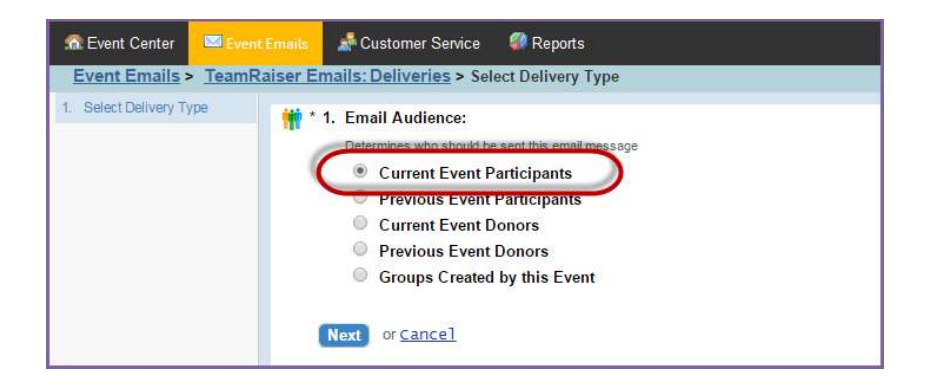

- 3. Click Next.
- 4. Select Participation Types:
	- a. Highlight the group you wish to send the email to. Click the Add or Add All green buttons to select those groups.
	- b. To select multiple groups, hold CTRL as you select two or more groups.
	- c. Once all the appropriate groups have been added to the Your Selection box, click Next.

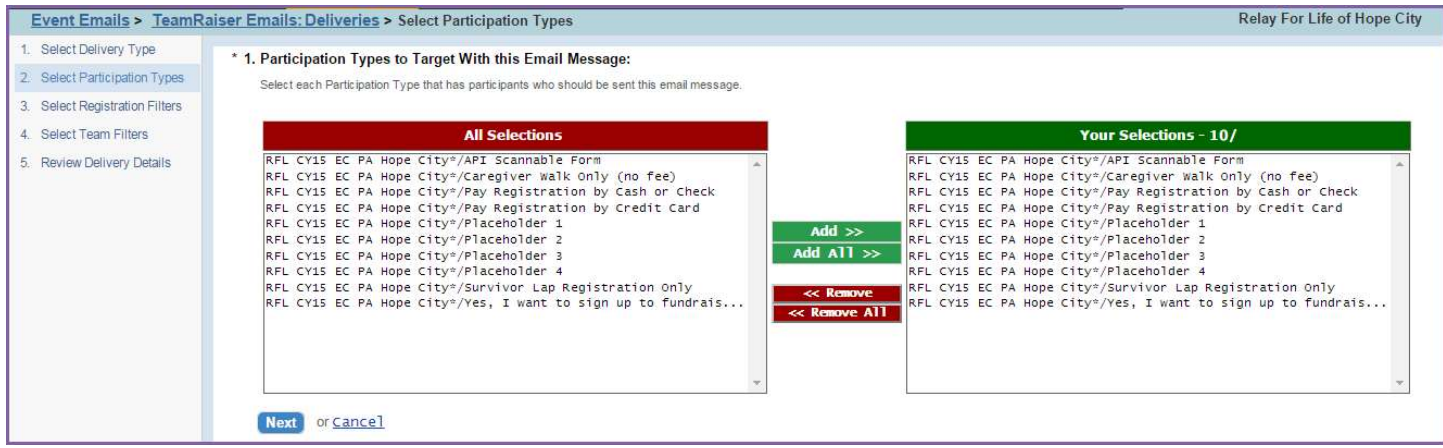

5. Apply any optional filters on the recipient list. Filters allow you to narrow the email recipient list by a number of factors such as team captain status or registration date. See Appendix E for more information on the different filters and how to use them!

- 6. Registration Filters:
	- a. No action is required in this step.
	- b. If you do wish to apply a registration filter, select from the available Registration Filter options:
		- i. Previous Event Participation Filter: Filter the currently registered participant recipients of the email to whether or not they participated in the past.
		- ii. Online/Offline Registration Filter: Allow the email to be sent to both online and offline registrants.
		- iii. Date Range: Choose to filter the email recipients based on when they registered.
	- c. Click Next
- 7. Team Filters:
	- a. No action is required in this step.
	- b. If you do wish to apply a team registration filter, select from the available Team Filter options:
		- i. Team Membership Filter: Identify if you wish to filter the currently registered participant email recipients by team captains, team members, or individual walkers.
		- ii. Company Affiliation Filter: Filter the email list further by the participants' corporate affiliation.
	- c. Click Next

Tip: if you wish to send a message to Team Captains Only (for example: meeting notices), make sure only the "Team captain" box is checked so that the message will be sent to Team Captains registered for your event.

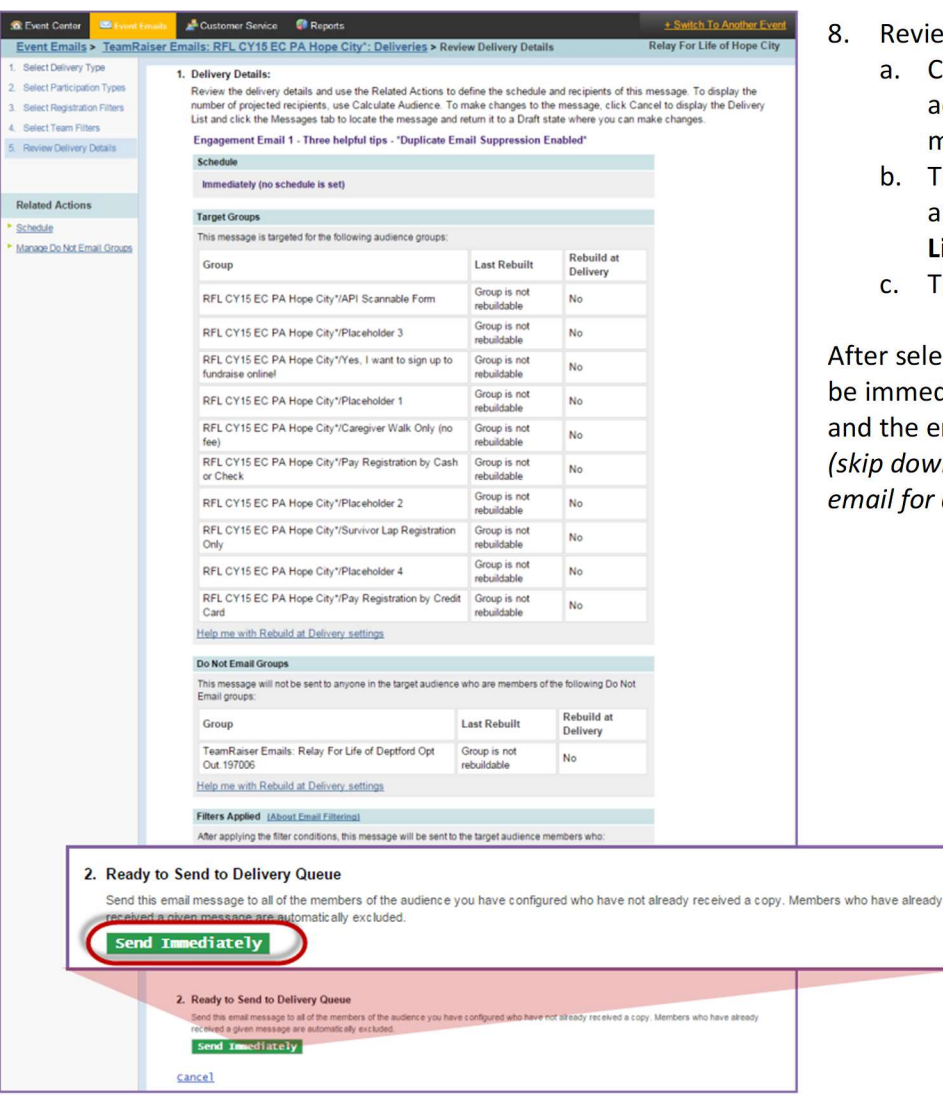

- eview Delivery Details:
	- . Confirm the target groups are the email addresses that you wish to send the message to.
	- b. The Unsubscribes or Opt Outs are automatically included in the Do Not Mail List.
	- . The Final Step is to click Send Immediately.

selecting Send Immediately, the message will mediately delivered to the recipients' inboxes he email process will have been completed. down to d. if you would prefer to schedule your for a future date/time)

- d. If you prefer to send the email at a later time, you can schedule the delivery of the message. Under Related Actions (left hand side of the page), click Schedule.
	- i. Select the date and time you would like the message to be sent. Note: All times are set to Central Standard Time.
	- ii. Click Finish.
	- iii. Finally, return to the email delivery page and click Send At Scheduled Time. This places the message in a queue to be sent at scheduled date and time. This completes the email process.

**Related Actions** 

Schedule

## Send a Recruitment Email to Prior Event Participants

A Recruitment Email is used to 'recruit' your past participants and invite them back to your event for the current season.

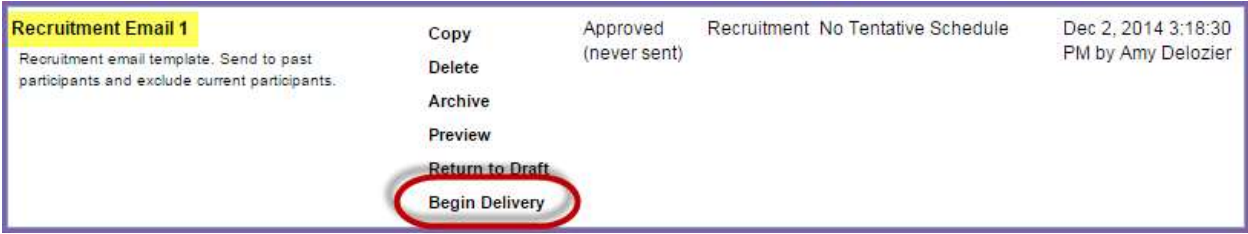

- 1. From the Message List tab, locate the customized and approved message you wish to send. Click Begin Delivery beside the email.
- 2. Select the audience who are to receive this email. When sending a Recruitment Email Message, select Previous Event Participants.
	- Never select Current or Previous Event Donors for your email audience. Those contacts were 'recruited' by the family and friends they donated to, and we (ACS) cannot contact them. The participants should continue to maintain the relationship with donors.

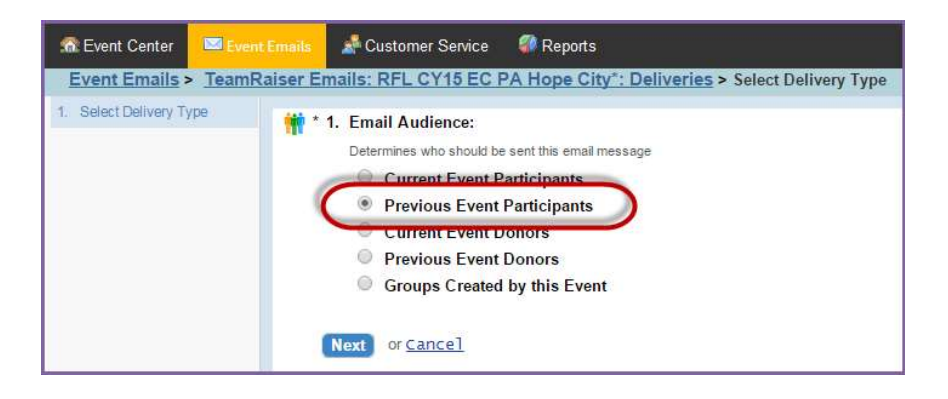

- 3. Click Next
- 4. Select Previous Event Participation Types:
	- a. Highlight the prior event participation types you wish to send the email to. Click the Add or Add All green buttons to select those groups.
	- b. To select multiple groups, hold **CTRL** as you select two or more groups.
	- c. Once all the appropriate groups have been added to the Your Selection box, click Next.

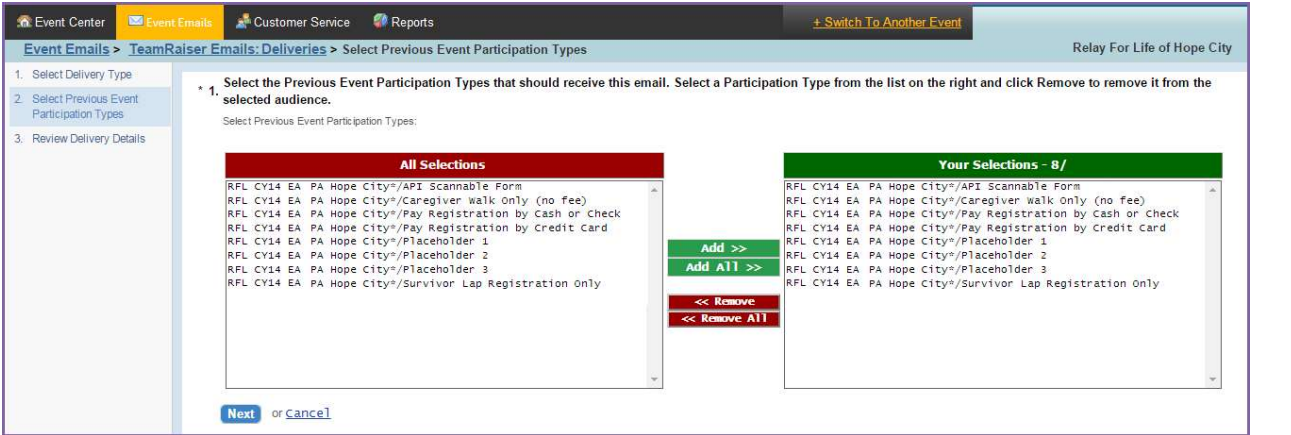

- 5. Review Delivery Details: For Recruitment Emails, you MUST set up the current event participants as a 'Do Not Email' group - since they are already registered, and we do not want to invite them again!
	- a. From the message review page, click the link to Manage Do Not Email Groups under Related Actions on the left.

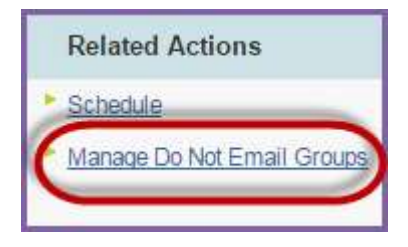

6. Manage Do Not Email Groups: Select Current Event Participants

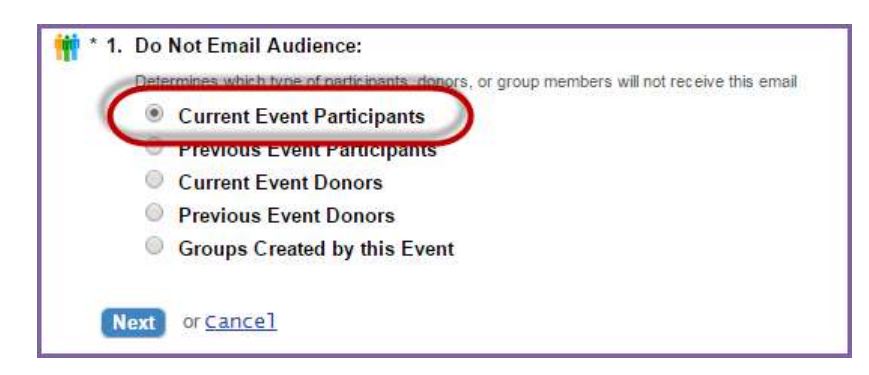

- 7. Click Next
- 8. Select Do Not Email Groups: Click Exclude All >> This will ensure that everyone already registered for your event will not receive an email asking them to register again.
	- a. Click Exclude All>>
	- b. Click Finish

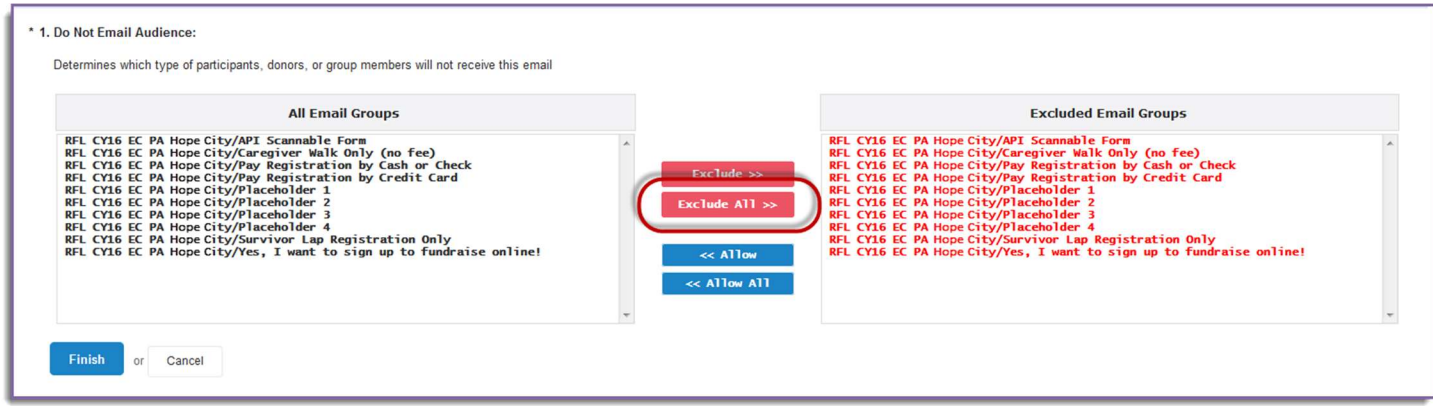

- 9. Review Delivery Details:
	- a. Confirm the target groups are the email addresses that you wish to send the message to.
	- b. The Unsubscribes or Opt Outs are automatically included in the Do Not Mail List. Make sure that all your current event participation types are also included in the Do Not Mail List.
	- c. The Final Step is to click Send Immediately. After selecting Send Immediately, the message will be immediately delivered to the recipients' inboxes and the email process will have been completed.
	- d. If you prefer to send the email at a later time, you can schedule the delivery of the message. Under Related Actions (left hand side of the page), click Schedule.
		- i. Select the **date** and time you would like the message to be sent. **Note:** All times are set to Central Standard Time.
		- ii. Click Finish.
		- iii. Finally, return to the email delivery page and click Send At Scheduled Time. This places the message in a queue to be sent at scheduled date and time. This completes the email process.

# Review Sent and Scheduled Messages

1. From the EMC, click Event Emails.

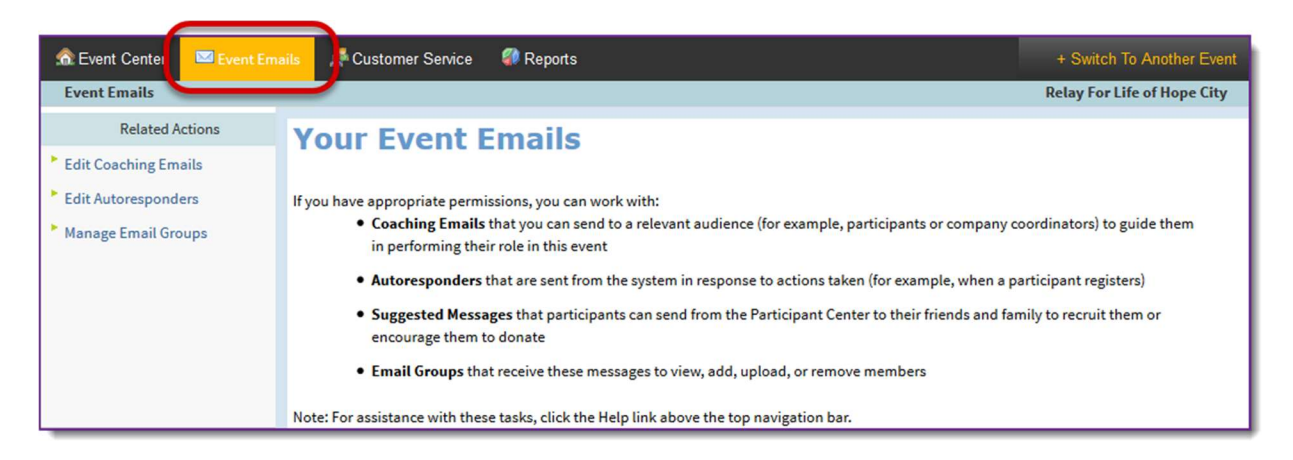

- 2. Under Related Actions, select Edit Coaching Emails.
- 3. Select the Delivery List tab.

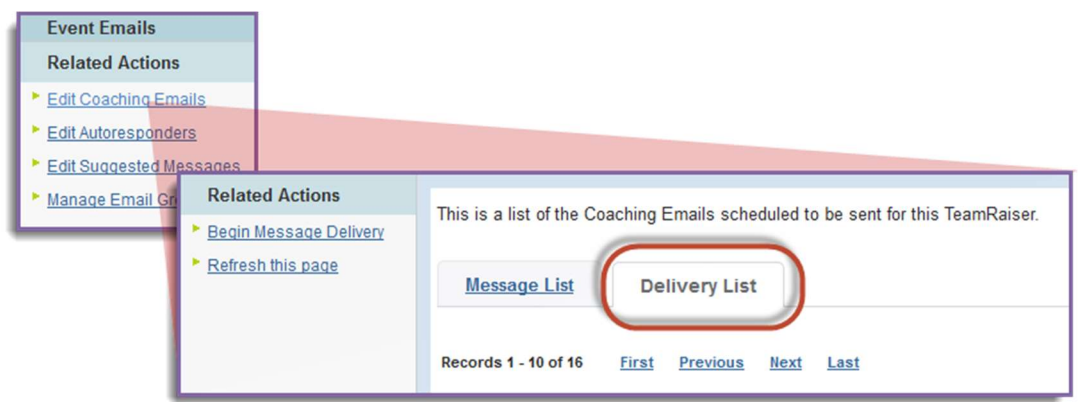

- 4. From the Delivery List tab, you can:
	- a. Review the Status of your message as Sent or Schedule. The date of those deliveries or scheduled deliveries will appear in the Schedule and Completed columns.

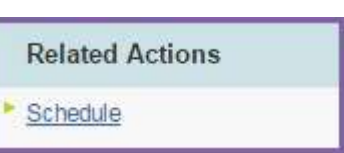

- b. For Sent emails:
	- i. After the message has been sent, the Open and Click Rates of your message will allow you to monitor the success of each communication.
	- ii. Click Review to get further details on the delivery of the email.
- c. For Scheduled emails:
	- i. After the message has been scheduled, you may review when the message is set for delivery.
	- ii. Click Cancel to stop the message from being delivered or to change the delivery date/time.

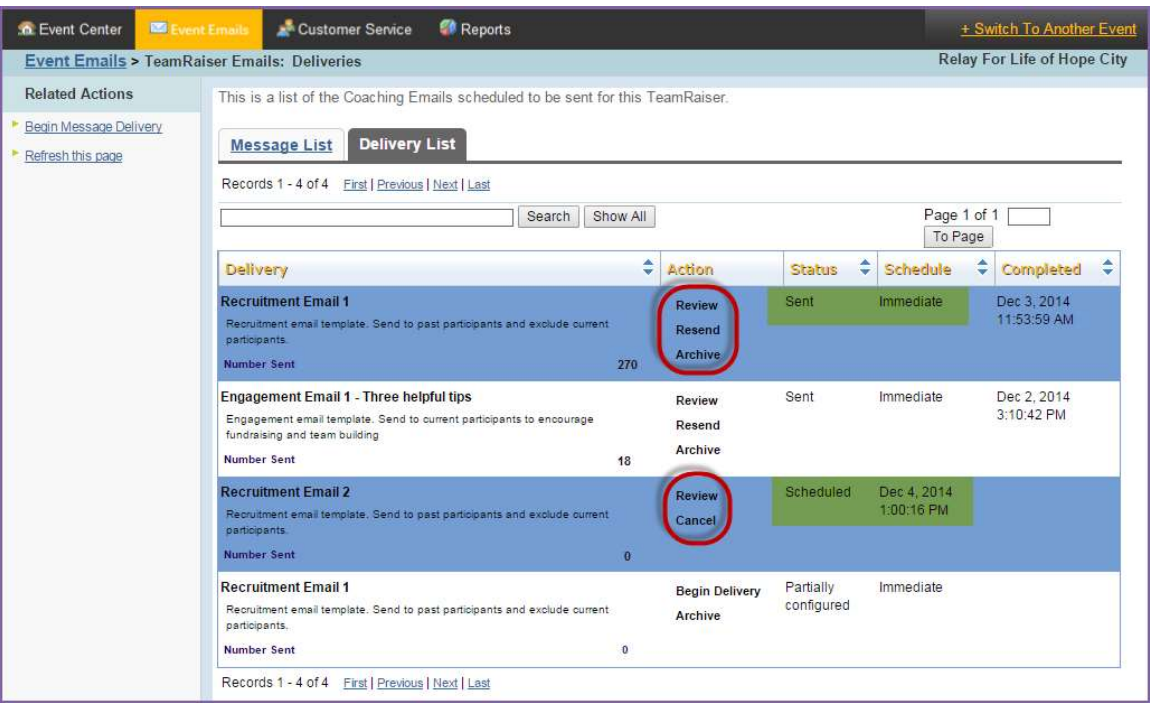